# コンパクトパケットキャプチャ **Ethcapture**

# イーサキャプチャ

スタートアップガイド

第6版 version 1.2用

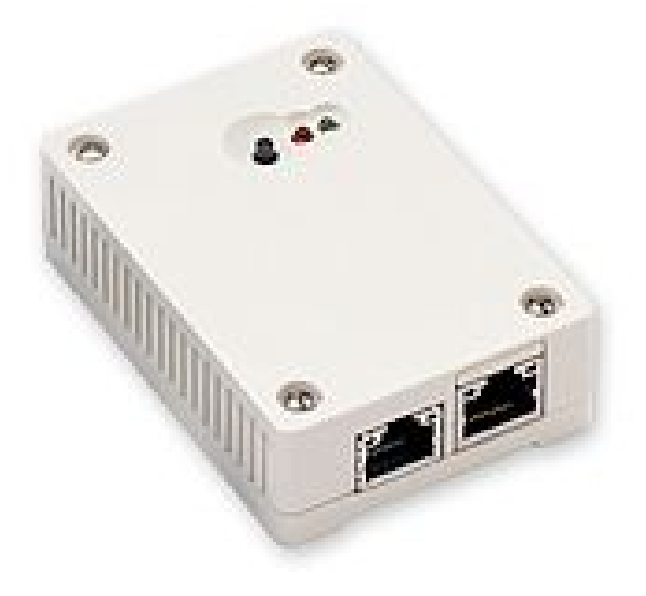

日本シー・エー・ディー株式会社 <http://www.ncad.co.jp/>

Ethcaptureサポートサイト <http://www.ncad.co.jp/~ethcapture/>

2016年11月10日

# <span id="page-1-0"></span>はじめに

この度は、コンパクトパケットキャプチャ「Ethcapture」をお買い求め頂きまして、誠に ありがとうございます。

• 本製品をご利用の前に、本ガイドをご覧になり、正しくお使いください。

• 本ガイドを大切に保存してください。

# <span id="page-1-1"></span>ご注意

- 本ガイドの内容の一部でも無断転載することは禁止されています。
- 本ガイドの内容は、将来予告なく変更することがあります。

本製品の最新情報は、製品サポートサイト

[http://www.ncad.co.jp/~ethcapture/](http://www.ncad.co.jp/~ethdelay)

をご覧ください。

製造・開発元: 日本シー・エー・ディー株式会社 〒161-0033 東京都新宿区下落合2-14-1 CADビル <http://www.ncad.co.jp/>

# <span id="page-2-0"></span>目次

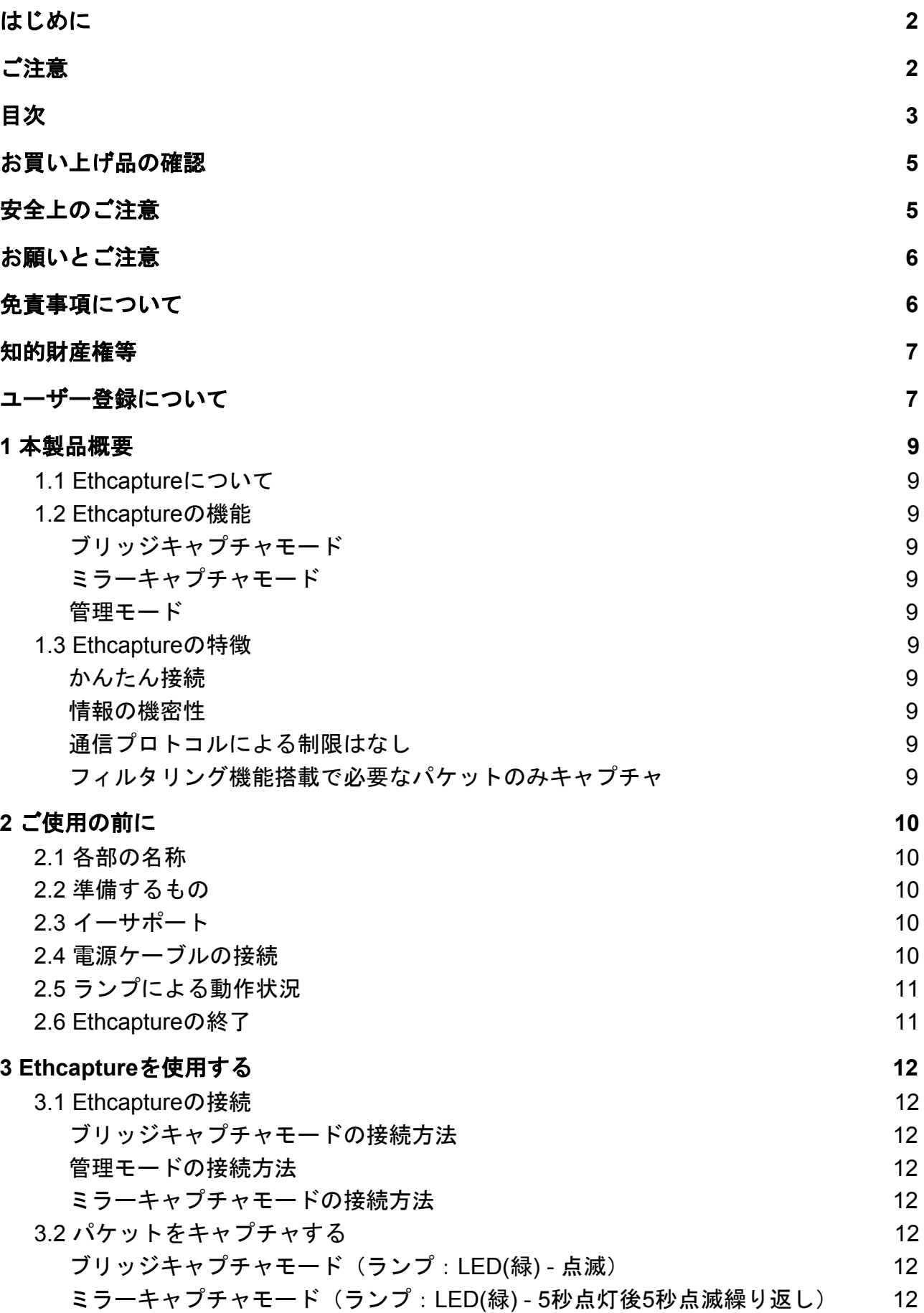

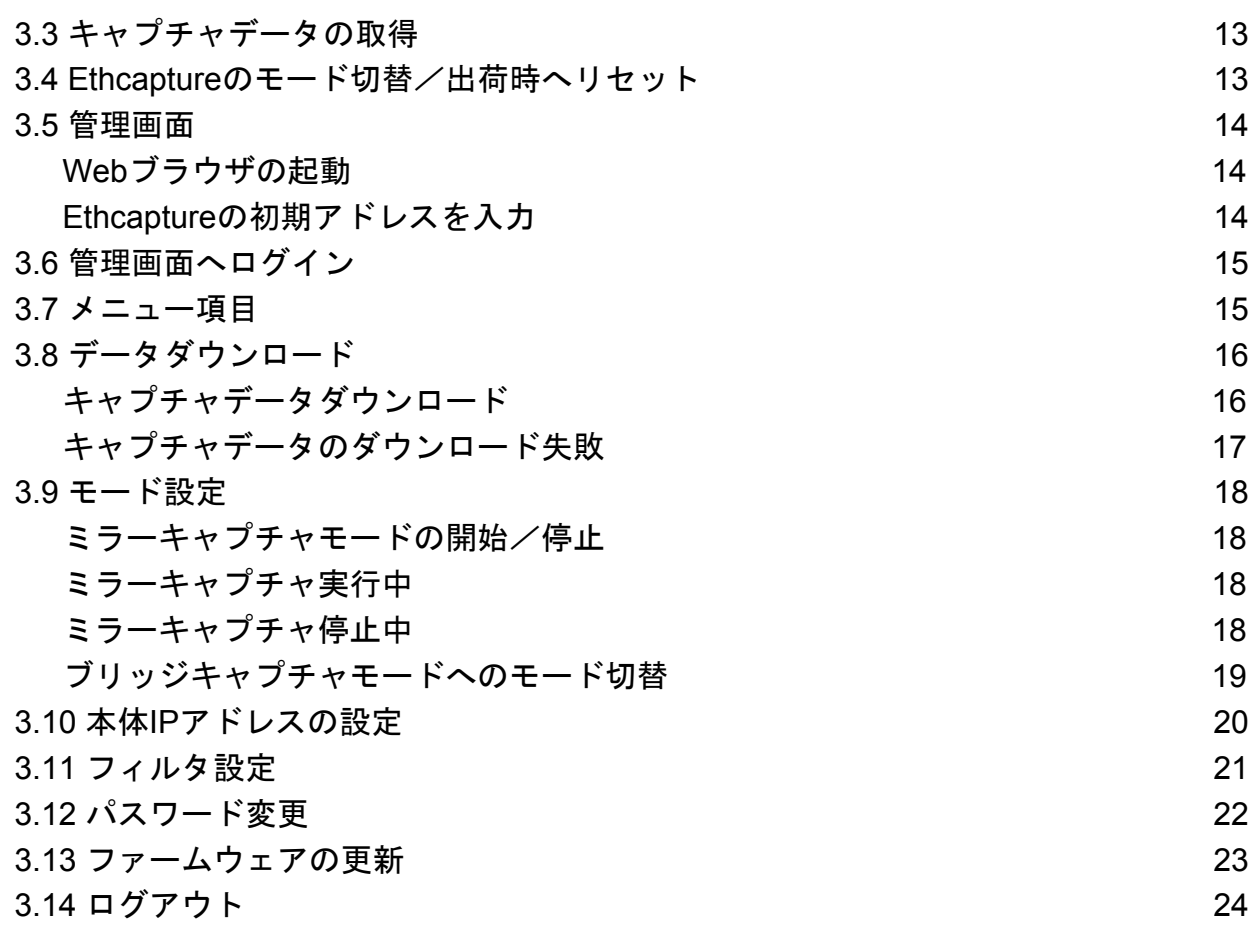

# <span id="page-4-0"></span>お買い上げ品の確認

お買い上げいただいた本製品には下記のものが同梱されています。

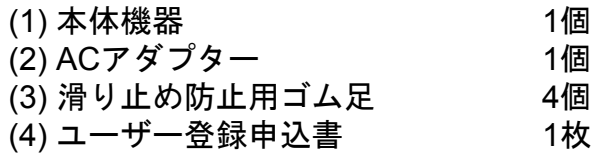

# <span id="page-4-1"></span>安全上のご注意

ご使用になる前に、安全上の注意をよくお読みのうえ、正しくお使いください。

**警告 取扱いを誤った場合、死亡もしくは重傷を負う可能性または物的損害の発生が** 想定されます。 コンセントや配線器具の定格を超え 付属の電源ケーブル以外を使用しない る使い方や、AC100V以外で使用し 発熱、発火、破裂、感電、けが、故障 ない の原因になります。 発熱により発火の原因になります。 禁止 禁止 電源コード・プラグを破損するような 電源プラグを根元まで確実に差し込 ことをしない すこ 傷んだまま使用すると発火、感電、故 n 差し込みが不完全な場合、感電や発 障の原因になります。 インファイン 指示 火の原因になります。 禁止 電源プラグのほこり等は定期的にと 本機、付属ケーブルを分解、修理、改 る 造しない プラグにほこり等がたまると、湿気 発熱、発火、破裂、感電、けが、故障 等で絶縁不良となり、発火の原因に の原因になります。 いっぱん おくさん 指示 なります。 禁止 水などの液体にぬらさない 内部に金属を入れたりしない 水などの液体にぬれた状態で使用し ショートや発熱による発火または感電 ない の原因になります。 ショートや発熱による発火、破裂ま 禁止 禁止 たは感電の原因になります。 本機を落としたり、強い衝撃をあたえ ぬれた手で電源プラグの抜き差しは ない しない 発熱、発火、破裂、けが、故障の原因 感電の原因になります。 になります。 キャンプ かいしゃ かいしゃ 禁止 禁止 次のような異常があったときは、電源プラグを抜き、使用しない **•** 内部に金属や水などの液体が入ったとき **•** 落下などで外装ケースが破損したとき **•** 煙、異臭、異音が出たときそのまま使用するとショートや発熱による発火、破裂または感 指示 電の原因になります。

注意 取扱いを誤った場合、傷害を負う可能性または物的損害の発生が想定されま す。

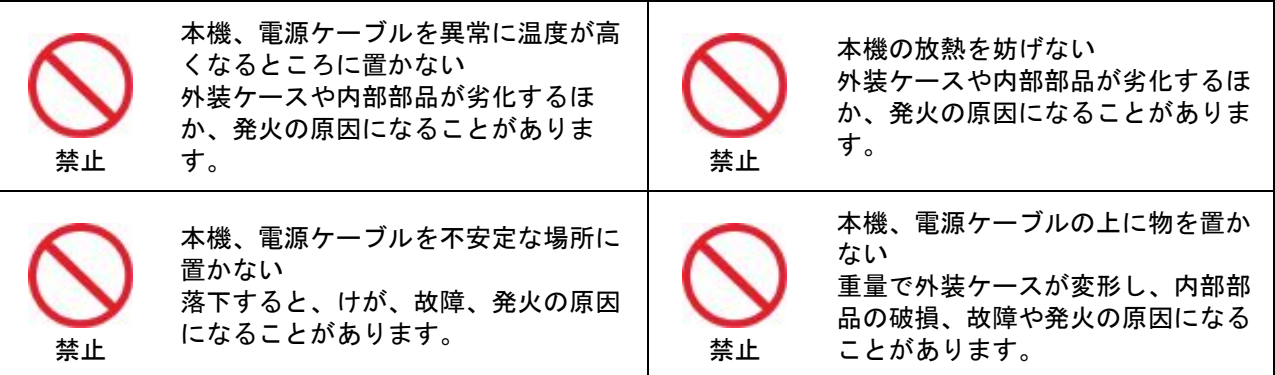

# <span id="page-5-0"></span>お願いとご注意

- 本製品に使用されているソフトウェアの無断複製・解析は禁止されています。
- 本製品に使用されている意匠、商標の無断使用は禁止されています。
- 本製品のハードウェアの転用は禁止されています。
- 本製品は日本国内の使用を前提として設計・開発・製造されていますので、海外では 使用しないでください。
- 本製品は、一般的な情報通信回線用途として設計・製造されています。従って、生 命、財産に著しく影響を及ぼすために高信頼性を要求される制御・監視等のシステム (原子力発電設備、医療設備等の動作を制御または監視するシステム等)の用途では 使用しないください。

# <span id="page-5-1"></span>免責事項について

- 本製品の使用または使用不能から生ずる派生的または付随的な損害(情報内容の変 化、情報の喪失、事業の中断、他製品・システムへの損害など)に 関して、当社は一切の責任を負いかねますので予めご了承ください。
- 地震、雷、風水害、当社の責に帰さない火災、第三者による行為、その他の事故、お 客様の故意、過失、誤用、その他の異常な条件での使用により生じた損害に関して、 当社は一切の責任を負いかねますので予めご了承ください。
- 本ガイドの記載内容を守らないことにより生じた損害に関して、当社は一切の責任を 負いかねますので予めご了承ください。
- 当社指定外の機器、ソフトウェアとの組み合わせによる誤動作から生じた損害に関し て、当社は一切の責任を負いかねますので予めご了承ください。

# <span id="page-6-0"></span>知的財産権等

- Ethcapture は、日本シー・エー・ディー株式会社の商標です。
- 本製品に搭載されているソフトウェアに関する著作権その他の知的財産権は、日本 シー・エー・ディー株式会社が所有するものです。
- InternetExplorer は米国 Microsoft Corporation の米国およびその他の国における登録商 標です。

# <span id="page-6-1"></span>ユーザー登録について

購入後は早めにユーザー登録を行ってください。ユーザー登録を行っていない場合、 ファームウェアダウンロード等のサポートを受けられないことがあります。

#### ソフトウェアの使用許諾条件

 日本シー・エー・ディー株式会社(以下、「NCAD」といいます)が提供する本製品上 のソフトウェア(以下、「本ソフトウェア」といいます)には、以下の条件が適用されま す。お客様は、本製品を使用することにより、以下の条件を承諾したものとみなされま す。

- 1. 使用許諾
	- ①本ソフトウェアは、使用許諾されるものであり、販売されるものではありません。
	- ②お客様には、本製品に組み込まれた形態で本ソフトウェアを使用する非独占的な権利 が許諾されます。
	- ③お客様は、本ソフトウェアを改変または複製できません。本ソフトウェアをベースに したソフトウェアを作成することもできません。

2. 著作権等

 ①本ソフトウェアに関するすべての権利は、NCADおよびそのライセンサーが所有して います。

 ②本ソフトウェアに関する著作権その他のいかなる知的財産もお客様に譲渡されるもの ではありません。

- ③お客様は、本ソフトウェアおよび関連資料に使用されている著作権表示、商標その他 の表示を除去できません。
- 3. リバースエンジニアリング

 お客様は、自身でまたは第三者をして、本ソフトウェアのリバースエンジニアリング、 逆コンパイル、逆アセンブルを行なうことができません。

4. サポート契約

本ソフトウェアの更新は、別途締結される本製品のサポート契約で提供されます。

5. 責任の限定

NCAD(そのライセンサーを含む)は、本ソフトウェアの使用または使用不能から生じ たお客様の損害等について一切責任を負いません。

6. 輸出管理

 お客様は、本ソフトウェアに関し、日本の外国為替及び外国貿易法ならびに関係法令 を順守し、本ソフトウェアを直接または間接的に輸出(海外への持ち出しを含む)しな いものとします。

7. ライセンサーの権利

 お客様は、本ソフトウェアに関するNCADのライセンサーが自己の名義で本契約書に基 づき権利を行使できることを了承します。

8. 管轄裁判所

 本ソフトウェア契約に関し紛争が生じた場合には、東京地方裁判所を管轄裁判所とする ものとします。

以上

# <span id="page-8-0"></span>**1** 本製品概要

#### <span id="page-8-1"></span>**1.1 Ethcapture**について

Ethcaptureはコンパクトなパケットキャプチャ専用機です。一般的なパケットキャプ チャソフトウェアのような傍受型ではなく、2つのイーサポート間を転送したパケット を保存しますので、ハードウェアのスループットが低くてもキャプチャ漏れがありませ ん。

 また、キャプチャしたデータはEthcapture内に保存され、専用のユーザインターフェー スからダウンロードするため、セキュリティも高い製品です。 ※ version 1.1.0以降は、傍受型のミラーキャプチャ機能も備えています。

#### <span id="page-8-2"></span>**1.2 Ethcapture**の機能

#### <span id="page-8-3"></span>ブリッジキャプチャモード

 ブリッジキャプチャモードでは2つのイーサポート間を通過する全てのパケットを保存 する場合に使用します。

#### <span id="page-8-4"></span>ミラーキャプチャモード

 片側のイーサポートを利用し、ミラーポートのパケットデータを保存する場合に使用し ます。ミラーキャプチャモードでは、キャプチャを行いながら管理画面にアクセスする 事ができます。

#### <span id="page-8-5"></span>管理モード

Ethcaptureからパケットデータを取り出したり、管理用パスワード・IPアドレスの設定 を行います。

#### <span id="page-8-6"></span>**1.3 Ethcapture**の特徴

#### <span id="page-8-7"></span>かんたん接続

 イーサポートに接続するだけでキャプチャ可能です。PCやサーバー・スイッチなどの 設定変更は一切不要です。

#### <span id="page-8-8"></span>情報の機密性

 管理画面にログインしないとキャプチャデータは取り出せませんので、移動中に紛失し て誰かの手に渡ったとしても簡単に取り出す事はできません。

※ キャプチャデータの機密性を高めるために、必ずパスワードの変更を行ってくださ い。

#### <span id="page-8-9"></span>通信プロトコルによる制限はなし

Ethcaptureはデータリンク層(レイヤ2)レベルで動作するため、通信プロトコルによ る制限は一切ありません。IPv6にも対応しています。 ※ 管理画面は**IPv6**には対応していませんのでご注意ください。

#### <span id="page-8-10"></span>フィルタリング機能搭載で必要なパケットのみキャプチャ

version 1.2.0以降ではフィルタリング機能を搭載し、指定したプロトコルや宛先のパ ケットのみキャプチャすることも可能です。

# <span id="page-9-0"></span>**2** ご使用の前に

<span id="page-9-1"></span>各部の名称や接続方法などを解説します。

## **2.1** 各部の名称

- ① キャプチャモード時:モード切替ボタン 管理モード時:リセットボタン
- ② LED(赤)
- ③ LED(緑)
- ④ イーサポート1「eth0」
- ⑤ イーサポート2「eth1」

## <span id="page-9-2"></span>**2.2** 準備するもの

- ・Ethcapture本体
- ・ACアダプター
- ・LANケーブル
- ・管理用PC

## <span id="page-9-3"></span>**2.3** イーサポート

Ethcaptureのネットワークインタフェース(以下、イーサポート)は、 10BASE-T/100BASE-TX となっています。カテゴリ5以上のケーブルで接続して下さ い。

## <span id="page-9-4"></span>**2.4** 電源ケーブルの接続

 付属のACアダプタを電源コネクタに接続してください。Ethcaptureに電源が投入され ると自動的に起動し、LED(赤)および LED(緑)が点灯します。その後、起動が完 了 するとLED(赤)が消灯 (<mark>※</mark>) し動作可能な状態になります。

#### ※出荷時は管理モードで起動します。

 現在起動しているモードの確認は、次のページ「2.5 ランプによる動作状況」を確 認してください。

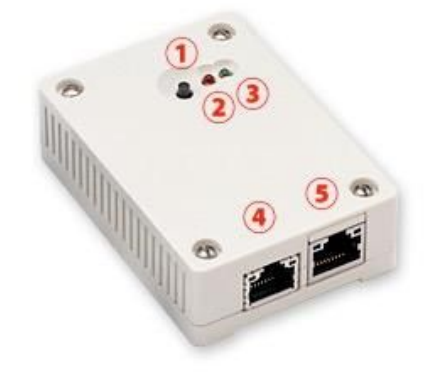

# <span id="page-10-0"></span>**2.5** ランプによる動作状況

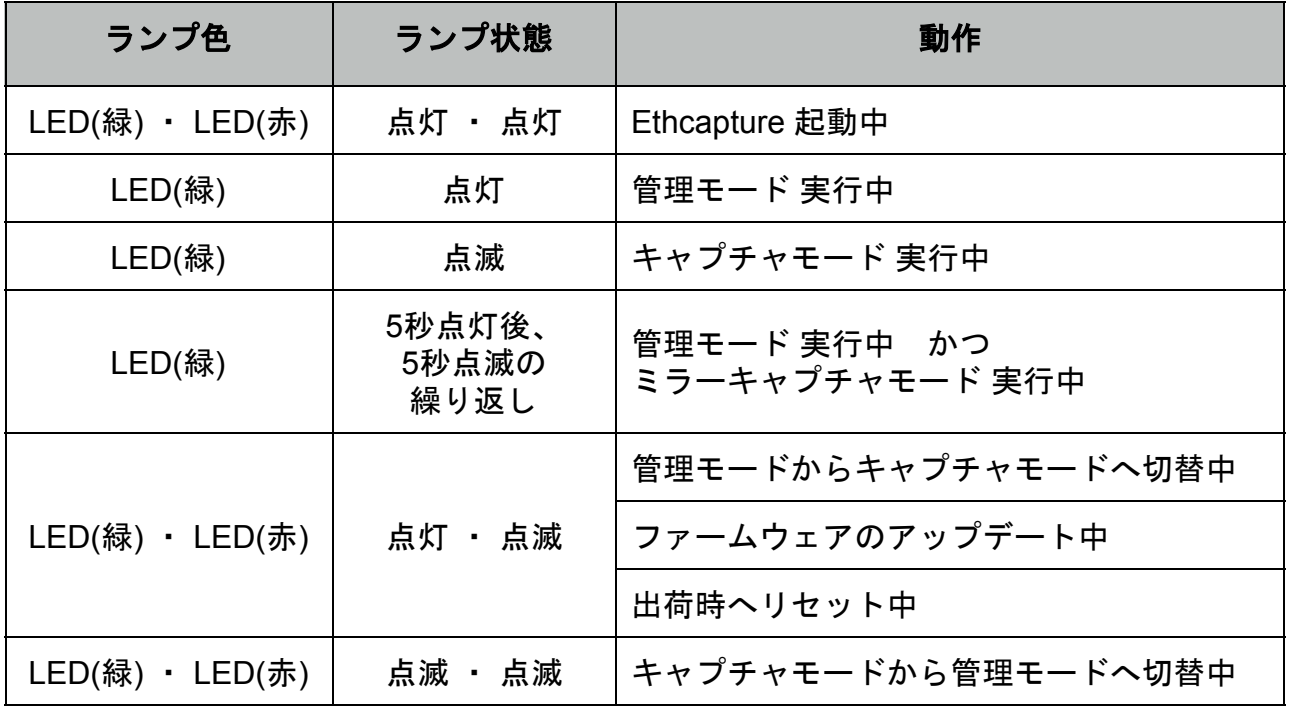

# <span id="page-10-1"></span>**2.6 Ethcapture**の終了

 接続されている電源ケーブルを抜くとEthcaptureは終了します。但し、設定情報の書き 込みを行っている最中に終了すると、設定情報が正しく保存されないことがありますの でLED(赤)が点滅している状態での終了は避けてください。 特にファームウェアのアップロード中での終了はEthcaptureが破損しますので大変危険 です。ご注意ください。

# <span id="page-11-0"></span>**3 Ethcapture**を使用する

<span id="page-11-1"></span>Ethcaptureの使用方法について解説します。

## **3.1 Ethcapture**の接続

Ethcaptureは本体に2つのネットワークインタフェース(以下、イーサポート)を備え 、イーサポートを下へ向けている状態で左側が「eth0」右側が「eth1」となります。 ※ モードによって接続が異なりますのでご注意ください。

#### <span id="page-11-2"></span>ブリッジキャプチャモードの接続方法

 「eth0」及び「eth1」と、それぞれ目的の HUB又は端末PCを接続し、ネットワークを 中継するように接続してください。

#### <span id="page-11-3"></span>管理モードの接続方法

 「eth0」と管理画面にログインするネット ワーク(又は管理PC)を接続してください。

#### <span id="page-11-4"></span>ミラーキャプチャモードの接続方法

「eth1」とミラーポート等キャプチャを行うポートを接続してください。

## <span id="page-11-5"></span>**3.2** パケットをキャプチャする

#### <span id="page-11-6"></span>ブリッジキャプチャモード(ランプ:**LED(**緑**) -** 点滅)

 ブリッジキャプチャモードへモードを切り替えてから、キャプチャを行いたいHUB又は 端末PCに接続し、ネットワークを中継するように接続してください。接続した時点で キャプチャを開始します。

#### <span id="page-11-7"></span>ミラーキャプチャモード(ランプ:**LED(**緑**) - 5**秒点灯後**5**秒点滅繰り返し)

管理モードに切り替えてから管理画面へログインし、メニューの[モード設定]を選 択、ミラーキャプチャモードの[開始]ボタンをクリックし、「eth1」と目的のミラー ポートを接続するとキャプチャを開始します。

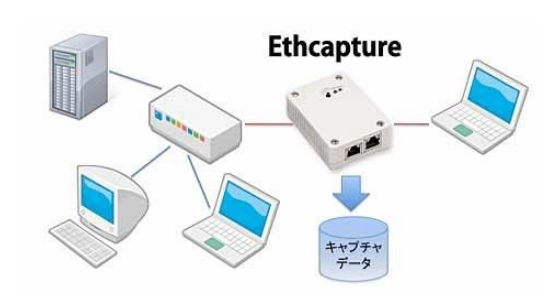

# <span id="page-12-0"></span>**3.3** キャプチャデータの取得

 キャプチャしたデータを取得するには、管理モードからダウンロードします。 管理モードへのモード切替方法は、Ethcaptureのモード切替を参照してください。 ※ ミラーキャプチャモード実行中はキャプチャデータのダウンロードができませんの でご注意ください。

#### <span id="page-12-1"></span>**3.4 Ethcapture**のモード切替/出荷時へリセット

モードは、キャプチャモードと管理モード(ミラーキャプチャモード含む)の2種類が あります。 ※出荷時は管理モード(ミラーキャプチャモード:停止)に設定されています。

現在のモード | 動作 動作 動作後のモード ブリッジキャプチャ モード モード切替ボタン 「<sup>切目ハブ</sup>ノ │管理モード<br>長押し 管理モード リセットボタン<br>- 長押し 設定を出荷時にリセットし管理モード 管理モード │ ブリッジキャプチャ モード モード切替 キャプチャデータを削除しブリッジキャ プチャモード 管理モード │ ミラーキャプチャ モード開始 ミラーキャプチャを開始 (キャプチャデータは追記) 管理モード ミラーキャプチャ ミラーキャプチャを停止

 ※ モード切替ボタン/リセットボタンの長押しは、5秒以上押して離すと動作します。 ※ ミラーキャプチャを開始して、ブリッジキャプチャモードへ切り替え、再度管理 モードに変更した場合、ミラーキャプチャは開始したままになります。

## <span id="page-13-0"></span>**3.5** 管理画面

Ethcaptureは管理用にWebインタフェース(以下、管理画面)を備えています。 ここでは、管理画面にアクセスする方法を解説します。 ※ 以下の作業は、管理モードに切り替えてから実行してください。

#### <span id="page-13-1"></span>**Web**ブラウザの起動

WebUIへアクセスするためにWebブラウザ(以下、ブラウザ)を 起動します。Microsoft InternetExplorer (以下、IE) や Mozilla Firefox等のブラウザでアクセス可能です。

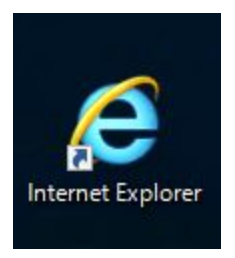

#### <span id="page-13-2"></span>**Ethcapture**の初期アドレスを入力

Ethcaptureは、出荷時に固定の初期アドレスが設定されています。

 ブラウザのアドレス欄に以下の初期アドレスを入力し、Ethcaptureにアクセスします。 ※ 事前に管理用PCのネットワーク設定を 192.168.100.x へ変更する必要があります。 その際は 192.168.100.1 以外のIPアドレスを指定してください。

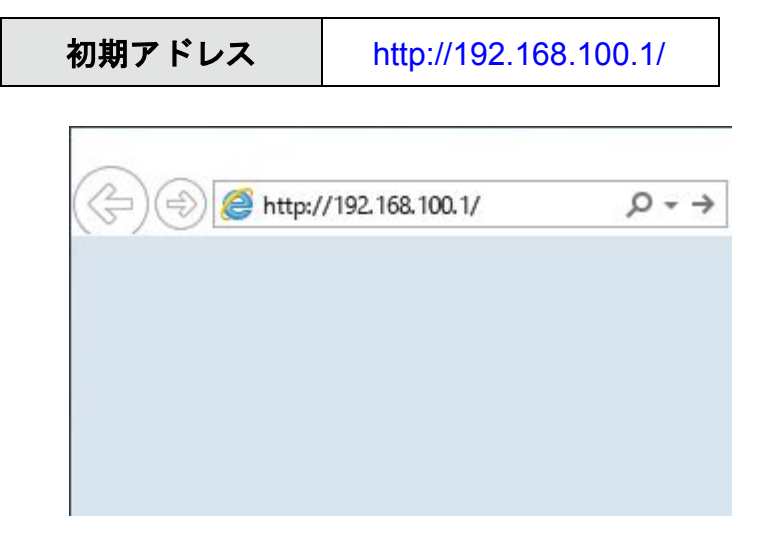

## <span id="page-14-0"></span>**3.6** 管理画面へログイン

「ユーザー名」と「パスワード」を入力し、[ログイン]ボタンをクリックして管理画 面へログインします。固定のユーザー名と出荷時のパスワードは以下の通りです。

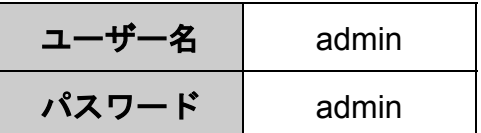

ログインに成功するとトップ画面が表示されます。

 ログインした時点のブラウザ日時がEthcapture本体の日時にセットされます。 <mark>※</mark> Ethcapture本体の日時設定は、Webブラウザからの自動取得のみとなり、手動設定<br>す ることはできません。 す ることはできません。

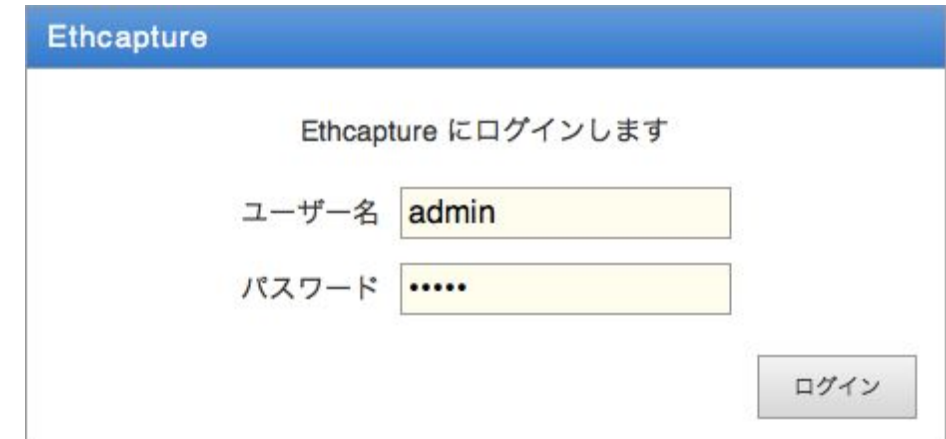

※ ログイン完了後、必ずパスワードの変更を行ってください。

# <span id="page-14-1"></span>**3.7** メニュー項目

管理画面の左側は、常にメニュー項目が表示されます。

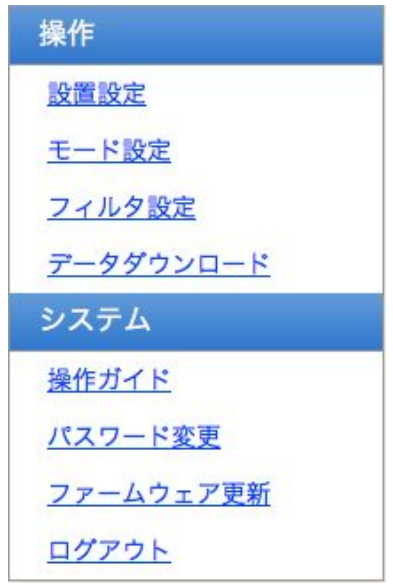

# <span id="page-15-0"></span>**3.8** データダウンロード

キャプチャデータのダウンロードを行います。

 ※ キャプチャデータ数が大量にあると、ページが表示されるまでに時間を要する場合 があります。

## <span id="page-15-1"></span>キャプチャデータダウンロード

[ダウンロード]ボタンをクリックすると、キャプチャデータのダウンロードを開始し ます。

 またキャプチャデータをダウンロードする前に、ダウンロード制限を入力する事でキャ プチャデータのダウンロードスピードに制限をかける事ができます。

 ※ ダウンロード中にWebブラウザが表示する転送速度は、設定したダウンロード制限 を瞬間的に超える場合があります。

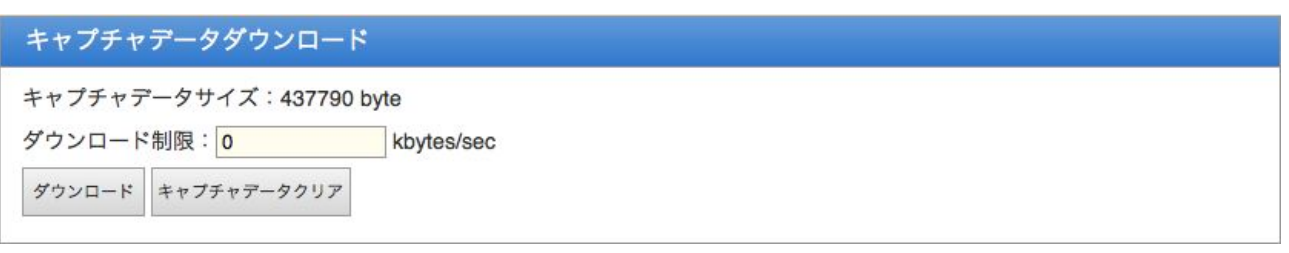

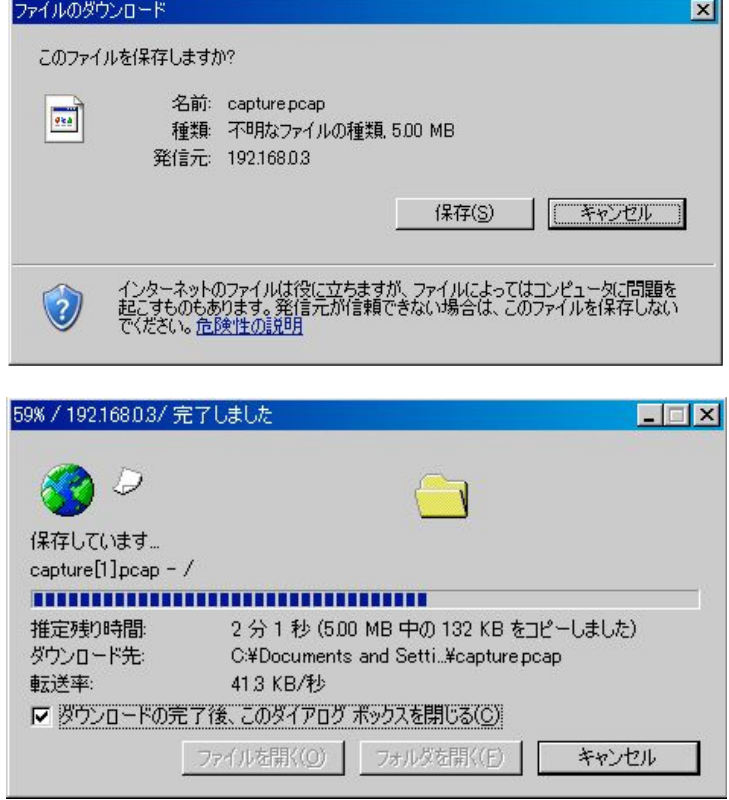

# <span id="page-16-0"></span>キャプチャデータのダウンロード失敗

# キャプチャデータダウンロード ※現在キャプチャ実行中の為、ダウンロードできません キャプチャデータサイズ: 437790 byte ダウンロード制限: 0 kbytes/sec ダウンロード キャプチャデータクリア

## ※ ミラーキャプチャを実行しているとキャプチャデータのダウンロードができません ので、ミラーキャプチャを停止してからダウンロードしてください。

 ※ ダウンロード制限は利用中のネットワークに負荷を与えないようにする設定です。 通常は無制限(0kbytes/sec)を指定してください。

## <span id="page-17-0"></span>**3.9** モード設定

 管理モードからミラーキャプチャモードの開始/停止、ブリッジキャプチャモードへ モード切替を行います。

#### <span id="page-17-1"></span>ミラーキャプチャモードの開始/停止

[開始]ボタンと [停止]ボタンでミラーキャプチャの動作を変更出来ます。

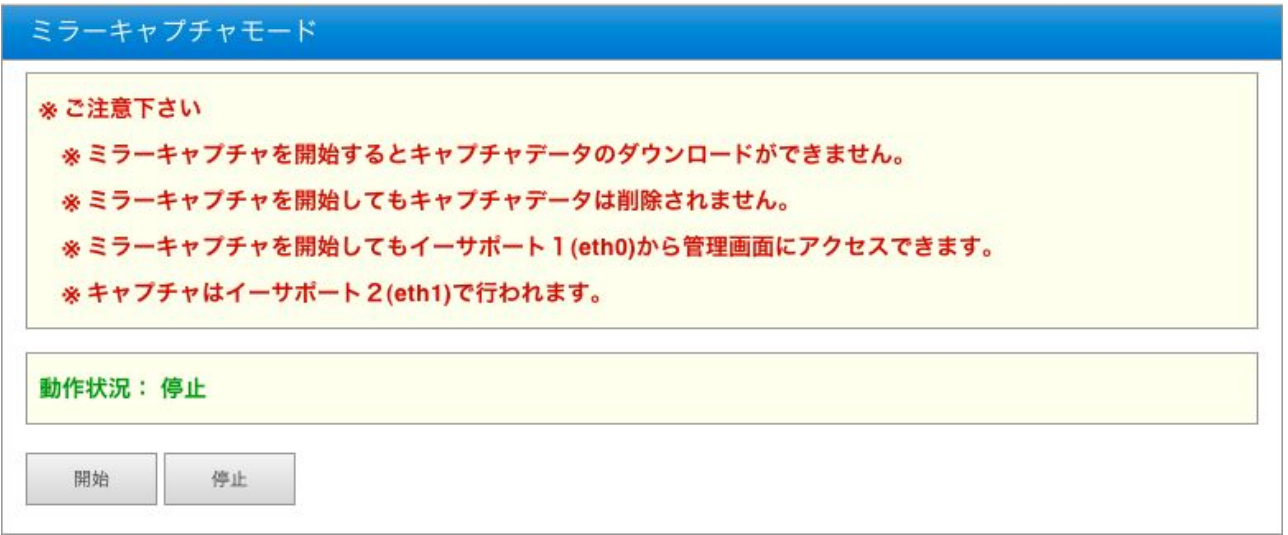

# <span id="page-17-2"></span>ミラーキャプチャ実行中

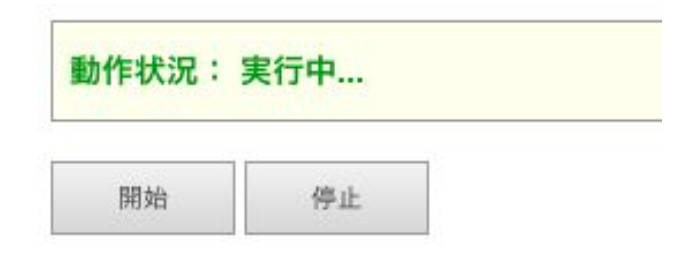

# <span id="page-17-3"></span>ミラーキャプチャ停止中

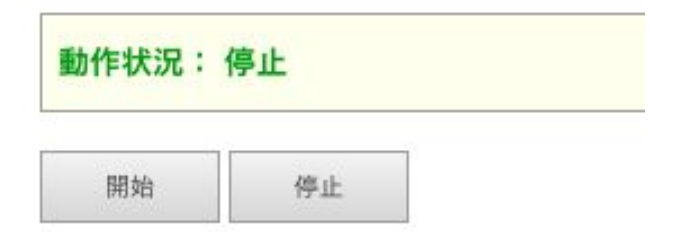

# <span id="page-18-0"></span>ブリッジキャプチャモードへのモード切替

[モード切替]ボタンを押すと、キャプチャモードへ切り替わります。

- ※ モード切替を行うとキャプチャデータが削除されます。
- ※ キャプチャモードへ切り替え後、管理画面は使用できなくなります。

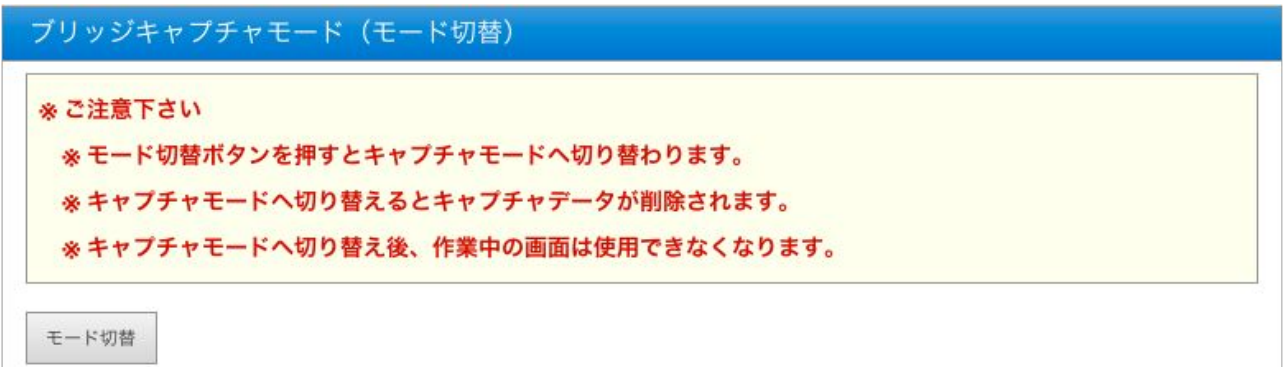

#### キャプチャモードへ切替

Ethcapture本体のLED(赤)が消灯したら、キャプチャモードへ切替完了です。

# <span id="page-19-0"></span>**3.10** 本体**IP**アドレスの設定

Ethcaptureは出荷時の状態で固定の初期IPアドレスが設定されていますが、使用環境に 応じて変更する事が可能です。

 ※ 設置設定から設定するIPアドレスは、管理モード時のみ適用され、キャプチャモー ド時はIPアドレスを持ちません。

 メニューから「設置設定」クリックすると、Ethcapture本体のIPアドレスを設定する画 面が表示されます。「IPアドレス」および「サブネットマスク」を入力後、[確定]ボ タンをクリックすると、Ethcapture本体のIPアドレスが変更されます。

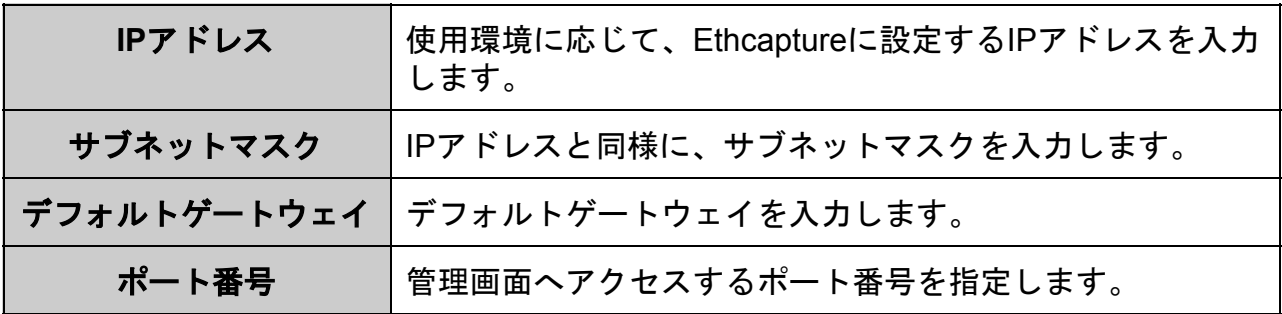

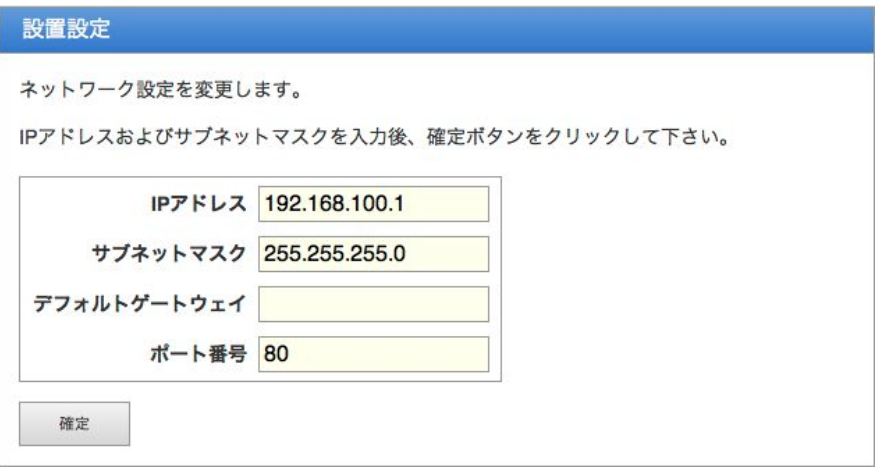

設定変更に成功すると以下のメッセージが表示されます。

 この時点で既にEthcapture本体のIPアドレスは変更されていますので、ここで一度ブラ ウザを閉じて新しいアドレスへアクセスし直す必要があります。

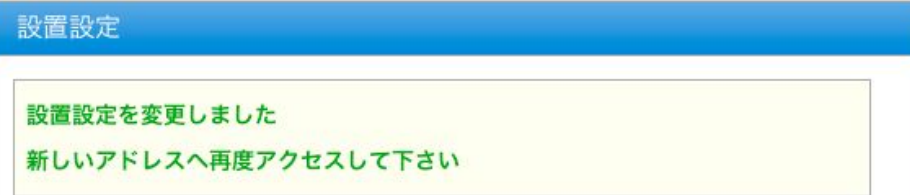

# <span id="page-20-0"></span>**3.11** フィルタ設定

キャプチャするデータをフィルタリングする事が出来ます。

 まずは、キャプチャ開始前に行いたいフィルタリングを設定します。 ※ フィルタリングの適用順は上位より適用されますので、設定に注意してください。

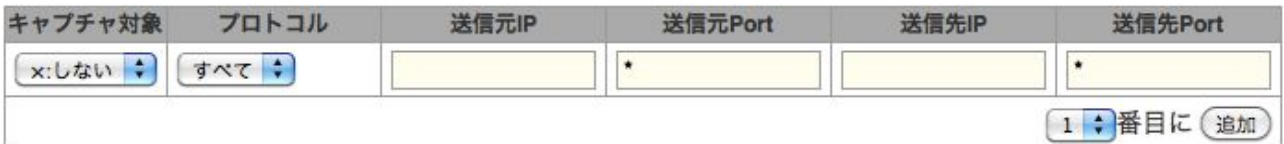

各項目の内容は以下の通りです。

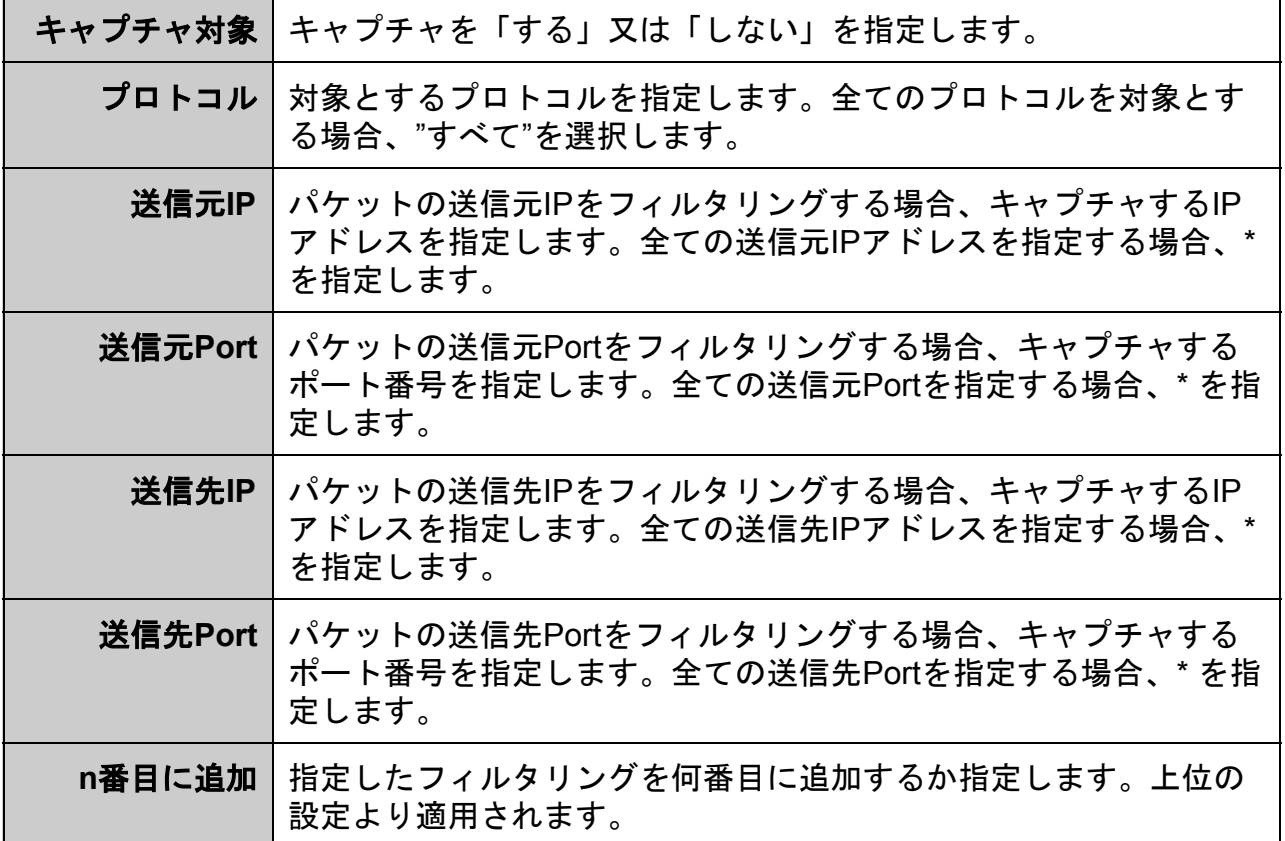

## <span id="page-21-0"></span>**3.12** パスワード変更

 管理画面へログインする際に入力するパスワードは、出荷状態で固定の値が設定されて いますが、この値は変更する事が可能です。

 メニューから「パスワード設定」をクリックすると、パスワードを設定する画面が表示 されます。「新しいパスワード」および「再入力」に新しいパスワードを入力後、[確 定]ボタンをクリックする事でパスワードを変更します。

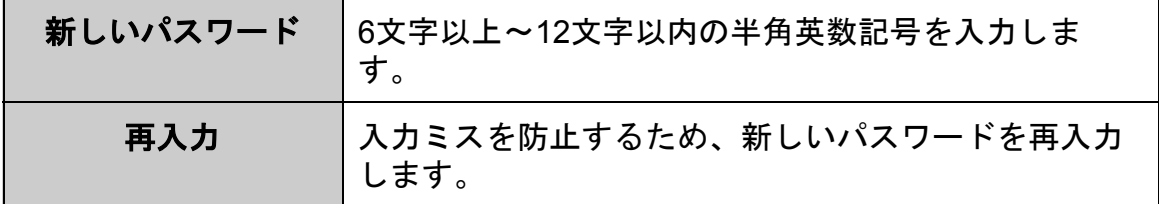

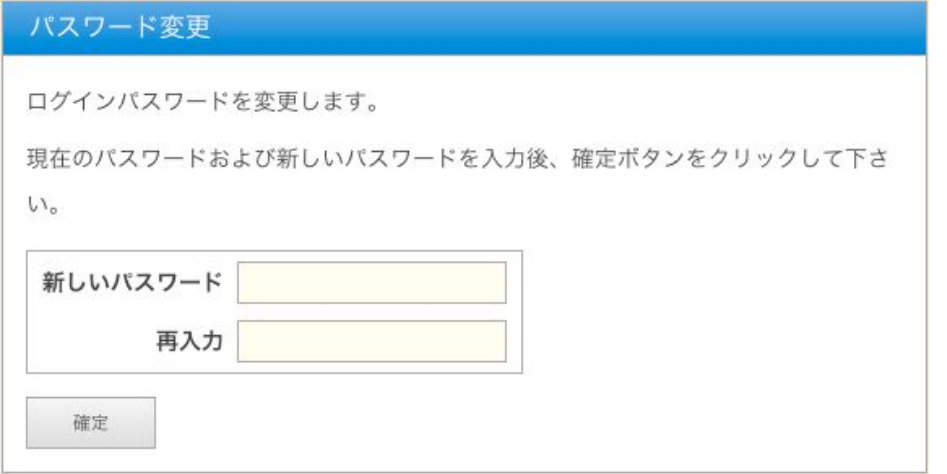

 パスワードの変更に成功すると、以下のメッセージが表示されます。 次回から管理画面へログインする際、新しいパスワードを入力します。

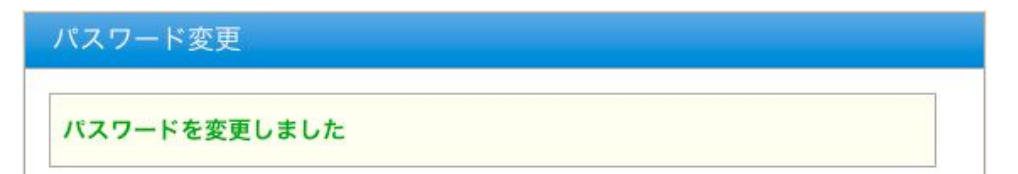

# <span id="page-22-0"></span>**3.13** ファームウェアの更新

Ethcaptureのファームウェアを更新します。

Ethcaptureは、製品サポートサイトで配布される更新ファームウェアにより機能追加 や不具合修正を行う事ができます。

- ① メニューから[ファームウェア更新]をクリックします。
- ② [ファイルを選択(※)]をクリックし、あらかじめ製品サポートサイトからダウン ロードしておいたEthcaptureの更新ファームウェアを選択します。 ※ InternetExplorerの場合は [参照]、FireFoxの場合は [選択] となります。 ※ 詳細は製品サポートサイト [http://www.ncad.co.jp/~ethcapture/](http://www.ncad.co.jp/~ig2/) を参照してくださ
- い。 ③[更新]をクリックします。

ファームウェア更新

ファームウェアを更新します。

提供されたファームウェアを選択し、更新ボタンをクリックして下さい。

ファームウェア (ファイルを選択)ファイルが選択されていません

更新

- ④ ファームウェアの更新が開始され、更新完了後、自動的に再起動します。
- ⑤ 再起動完了後、[再読込]ボタンをクリックすると、ログイン画面が表示されま す。

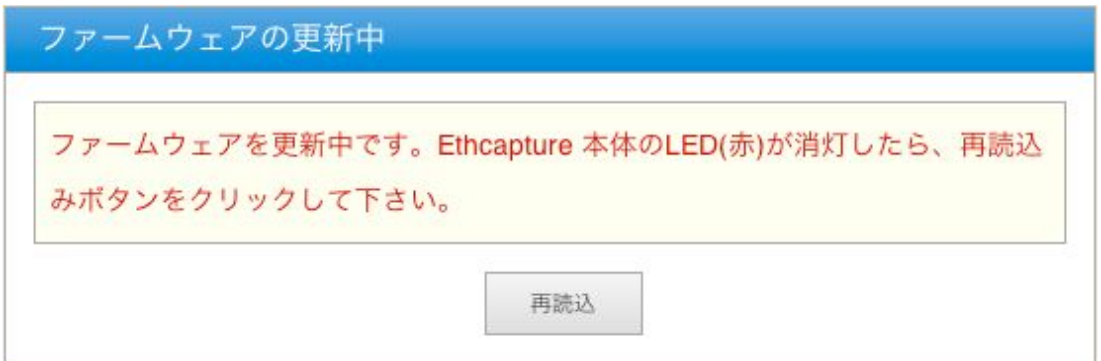

# <span id="page-23-0"></span>**3.14** ログアウト

 ログアウトに成功すると以下の画面が表示されます。 [了解]ボタンをクリックすると、ログイン画面へ移動します。

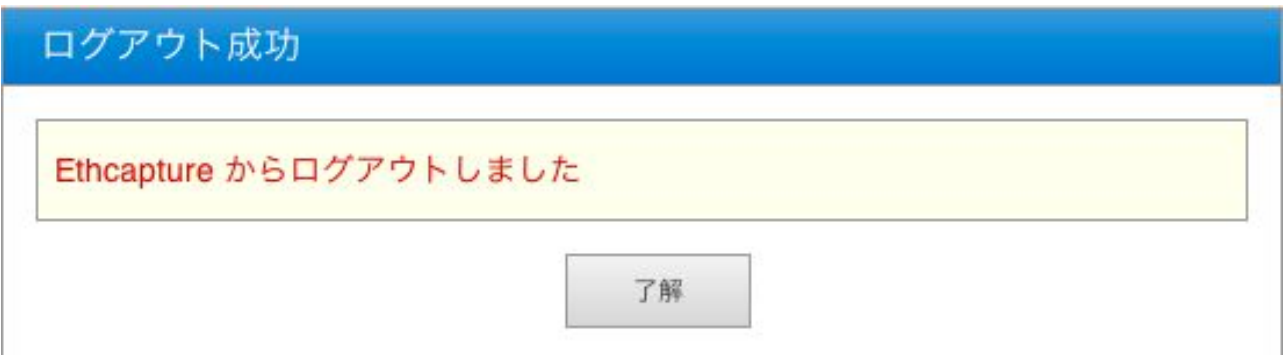

Ethcapture スタートアップガイド 第6版 version 1.2用

2016年11月10日

製造・開発元 日本シー・エー・ディー株式会社 〒161-0033 東京都新宿区下落合2-14-1 CADビル http://www.ncad.co.jp/